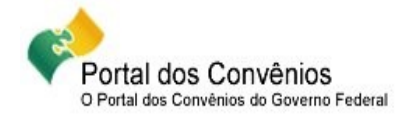

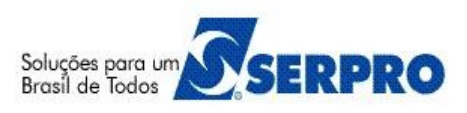

# **Convênio, Contrato de Repasse e Termo de Parceria Operados por OBTV (Ordem Bancária de Transferências Voluntárias) Passo a Passo - Convenente**

# **Sumário**

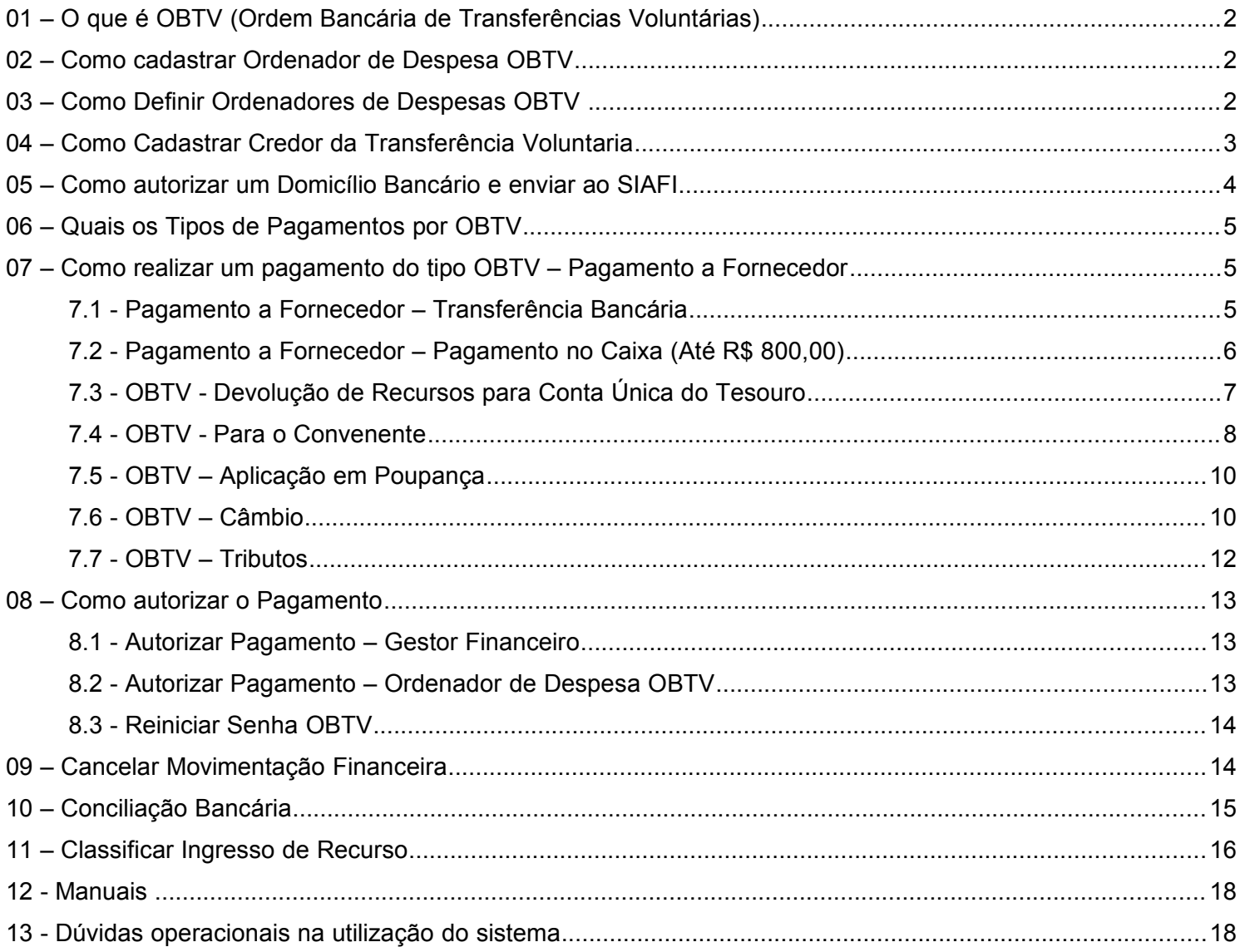

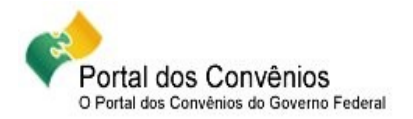

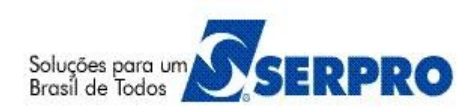

# **01 – O que é OBTV (Ordem Bancária de Transferências Voluntárias)**

O Decreto 7.641/2011, no seu artigo 3º, parágrafo único, dispõe:

"*Para os efeitos deste Decreto, considera-se Ordem Bancária de Transferências Voluntárias a minuta da ordem bancária de pagamento de despesa do convênio, termo de parceria ou contrato de repasse encaminhada virtualmente pelo SICONV ao Sistema Integrado de Administração Financeira - SIAFI, mediante autorização do Gestor Financeiro e do Ordenador de Despesa do convenente, ambos previamente cadastrados no SI-CONV, para posterior envio, pelo próprio SIAFI, à instituição bancária que efetuará o crédito na conta corrente do beneficiário final da despesa.*".

Na verdade, a OBTV é a funcionalidade que permite ao Convenente realizar o pagamento a fornecedores de Convênios, Contratos de Repasses e Termos de Parcerias. O pagamento ao fornecedor será realizado por meio de uma ordem bancária gerada pelo SICONV e enviada ao SIAFI. O SIAFI repassará para as instituições bancárias que efetivarão o pagamento mediante crédito em conta corrente ou saque em espécie no caixa, conforme orientação descrita na legislação vigente.

## **02 – Como cadastrar Ordenador de Despesa OBTV**

Na fase de abertura da conta bancária do convênio, o Convenente deve entregar à Instituição Bancária a relação dos seus representantes legalmente autorizados a movimentar a conta do convênio com as suas respectivas documentações. Após a regularização da conta, o banco enviará a relação dos CPF desses representantes para o SICONV. Utilizando-se de uma funcionalidade do SICONV, caberá ao Convenente selecionar, dentre esses representantes previamente cadastrados no banco, quais serão os Ordenadores de Despesas OBTV.

O Convenente poderá ter vários representantes legais cadastrados no banco, mas no mínimo 01 (um) e no máximo 02 (dois) Ordenadores de Despesas OBTV poderão ser selecionados por convênio.

# **03 – Como Definir Ordenadores de Despesas OBTV**

- Após acessar o SICONV com login (CPF) e senha;
- Clique no menu "**Execução",** em **"Ordenador Despesa OBTV";**
- Informe o **Nº do Convênio** e clique em **"Consultar".**

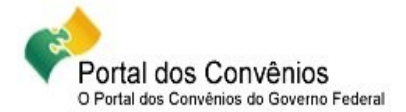

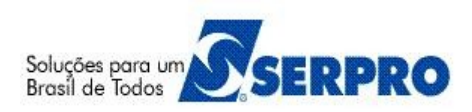

- Clique no botão "**Ver Candidatos**" para visualizar a lista de candidatos a ordenador de despesa OBTV;
- Em seguida clique em **"Voltar"** para selecionar/definir os ordenadores de despesa. Para isto;
- Clique no botão **"Inserir".** O sistema exibe a relação dos usuários que **são candidatos a OD OBTV.**
- Em seguida, clique no botão **"Selecionar"** do candidato desejado. (**selecione até dois candidatos**).
- Ao selecionar o(s) candidato(s) caso ela já esteja cadastrado no SICONV, ele já possui senha de acesso ao sistema. Caso não esteja cadastrado no SICONV, informe os dados do OD e este receberá a senha de acesso pelo e-mail informado.

- Para definir o(s) Ordenadore(s) de Despesa(s) OBTV, o usuário deverá ter o perfil de **Cadastrador de Usuário de Ente Entidade.**
- Caso seja necessário incluir ou excluir novos candidatos a Ordenador de Despesa OBTV, o usuário deverá se dirigir ao banco e solicitar orientação sobre qual procedimento seguir para incluir/excluir representante legal da conta. Bancos diferentes podem ter procedimentos diferentes.
- Para visualizar todas as alterações realizadas na opção, "**Ordenador de Despesa OBTV**", o usuário deverá clicar no botão "**Histórico**".

# **04 – Como Cadastrar Credor da Transferência Voluntaria**

Esta funcionalidade permite ao convenente cadastrar o fornecedor e seu domicilio bancário (**Banco, Agência e Conta Bancária) no SIAFI**. Portanto, ela deverá ser utilizada antes da inclusão do **Documento de Liquidação** e do **Pagamento com OBTV**.

- A Após acessar o SICONV com login (CPF) e senha;
- Clique no menu "**Execução",** em **"Cadastrar Credor da Transferência Voluntária";**
- Informe o **Nº do Convênio** e clique em **"Consultar".**
- Clique no botão "**Novo Credor/Domicilio"**;
- Selecione o **Tipo de Documento (**CNPJ, CPF ou IG Inscrição Genérica);
- Informe a "**Identificação do Credor"** e clique em "**Pesquisar**". O sistema exibe as abas: "**Dados Gerais",** "**Domicílios Bancários a Enviar"**, "**Domicílios Bancários SIAFI"** e "**Histórico Eventos".**

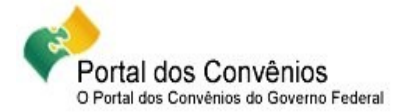

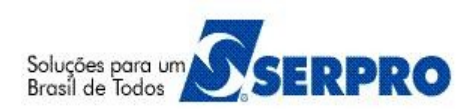

- Confira os dados da aba "**Dados Gerais",** se necessário, altere e informe obrigatoriamente o nº do telefone da pessoa jurídica. Neste momento não clique **não** clique nos botões **Salvar Rascunho** e **Salvar Definitivo.**
- Clique na aba "**Domicílios Bancários a Enviar**", informe o **Código Banco, Agência** e a **Conta Corrente** do fornecedor e em seguida clique no botão "**Adicionar**",
- Após incluir o domicilio bancário do fornecedor, clique no botão "**Salvar Definitivo" e em seguida em "OK".** o sistema exibe a mensagem: **"Credor salvo em definitivo com sucesso! Registro ficará aguardando autorização do Ordenador de Despesa para envio ao SIAFI.** "

- Para **Cadastrar Credor da Transferência Voluntária** o usuário deverá ter o perfil de **Operador Financeiro do Convenente** 

- Na aba **"Domicílios Bancários SIAFI"** serão exibidos os domicílios bancários que já foram aprovados pelo Ordenador de Despesa OBTV e enviado ao SIAFI.

- Na aba **Históricos Eventos**, ficarão registrados todos os eventos executados pelo Convenente.

- O convenente só conseguirá incluir o **documento de liquidação** após registrar os dados bancários do fornecedor.

## **05 – Como autorizar um Domicílio Bancário e enviar ao SIAFI**

- $\triangle$  Após acessar o SICONV com login (CPF) e senha;
- Clique no menu "**Execução",** em **"Cadastrar Credor da Transferência Voluntária";**
- Informe o **Nº do Convênio** e clique em **"Consultar".** O sistema exibe a relação dos domicílios bancários cadastrados. Clique no botão "**Autorizar"** do registro desejado,
- Em seguida clique em "**Aprovar Solicitação**" e em "**OK"**. O sistema exibe a mensagem "**Solicitação aprovada e enviada ao SIAFI com sucesso!**".

### **Importante Saber:**

- Para autorizar Domicílio Bancário e enviar ao SIAFI o usuário deverá ter o perfil de **Ordenador de Despesa OBTV.**

- Se clicar em "**Recusar Solicitação**", o domicílio bancário não será incluído e desaparecerá da listagem;

-Se clicar em "**Retornar Solicitação**" - o usuário deverá informar a "**Justificativa**" e clicar no botão "**Confirmar**". O sistema enviará automaticamente, um e-mail de aviso ao usuário com o perfil de **Operador Financeiro do Convenente** e a situação do domicilio bancário cadastrado ficará "**Em Elaboração**", permitindo que seja realizada a alteração solicitada pelo Ordenador de Despesa OBTV.

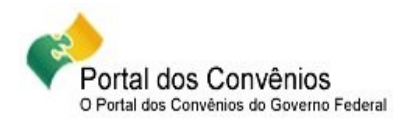

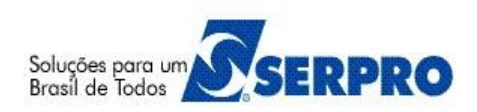

# **06 – Quais os Tipos de Pagamentos por OBTV**

- **OBTV Pagamento a Fornecedor**
	- **Transferência Bancária**
	- **Pagamento no Caixa ( até R\$ 800,00 )**
- **OBTV Devolução de Recursos para CTU (Conta Tesouro Única)**
- **OBTV para o Convenente**
- **OBTV Aplicação em Poupança**
- **OBTV Câmbio**
- **OBTV Tributos**

# **07 – Como realizar um pagamento do tipo OBTV – Pagamento a Fornecedor 7.1 - Pagamento a Fornecedor – Transferência Bancária**

O pagamento a Fornecedor – Transferência Bancária poderá ser realizado mediante Transferência Bancária. A conta do fornecedor/credor poderá ser de qualquer banco dentro do território nacional e deverá estar previamente cadastrada no "**Cadastro de Credores**" do SIAFI, conforme orientações do item 4**. Cadastrar Credor da Transferência Voluntária** deste passo a passo.

- Após acessar o SICONV com login (CPF) e senha e ter incluído o "**Documento de Liquidação**";
- Clique no menu "**Execução",** em **"Pagamento com OBTV";**
- Informe o **Nº do Convênio** e clique em **"Consultar".**
- Clique no botão "**Novo Pagamento".** O sistema exibe as abas; Convênio, Documento de Liquidação, Detalhes do Pagamento, Histórico e Anexos.
- Clique na aba **"Documento de Liquidação"**, selecione o **nº do documento de liquidação** e;
- A Os demais campos serão preenchidos automaticamente pelo sistema de acordo com os dados informados no documento de liquidação selecionado.
- Em seguida clique na aba "**Detalhes do Pagamento"**.
- No campo "**Texto de Observação do Pagamento**", informe a observação sobre o pagamento.
- Na área **Quadro de Rateio da Despesa por Fonte de Recursos**, o sistema exibe a(s) **Natureza(s) de Despesa(as)** vinculada ao documento de liquidação. Clique no link "**Detalhar Fontes**" da ND desejada. O sistema exibe a(s) **Fonte(s) de Recurso(s)** do convênio, o **Saldo Disponível no SIAFI** e o campo **Valor a Pagar** para preenchimento.
- Informe o **Valor a Pagar** e clique botão "**Confirmar Rateio**". O sistema exibe os dados no Quadro de Rateio dos Valores Pagos em Cada Meta/Etapa do Cronograma Físico.

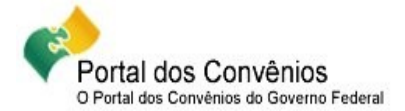

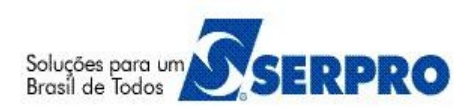

- Para finalizar o pagamento, clique no botão "**Concluir Pagamento",** em seguida clique em "**OK"**. O sistema exibe a mensagem: "**Pagamento concluído com sucesso! Situação alterada para "Movimentação Financeira Incluída".**
- O sistema exibe **Nro. Pgto, Data, Valor Bruto, Valor Líquido**, **Nro. Doc. Liquidação, CNPJ/CPF Favorecido, Nome Favorecido, Situação Pgto** e o link **Detalhar** para cada pagamento.
- Após enviar a movimentação financeira, o pagamento será autorizado pelo **Gestor Financeiro do Convenente** e pelo **Ordenador de Despesa OBTV**. Veja item 8 **Autorizar Movimentação Financeira**.

- O usuário deverá clicar nos botões "**Salvar Rascunho**" ou "**Concluir Pagamento**", apenas quando tiver preenchido todas as abas.

- **Fonte de Recursos** consiste num mecanismo que possibilita identificar a origem dos recursos utilizados no convênio para realizar determinada despesa. Portanto, a fonte de recursos de uma receita irá demonstrar quais as despesas que serão financiadas por ela. Sendo assim, ao término do convênio, o recurso que não seja utilizado, deverá ser devolvido para a Conta do Tesouro Única vinculado, obrigatoriamente, à sua respectiva fonte de recurso de origem.

- O número do Pagamento é gerado automaticamente pelo sistema SICONV obedecendo à ordem sequencial do sistema.

## **7.2 - Pagamento a Fornecedor – Pagamento no Caixa (Até R\$ 800,00)**

Essa forma de pagamento atende apenas ao **fornecedor Pessoa Física** e **até o limite de R\$ 800,00** (oitocentos reais) por fornecedor/credor do convênio.

Esse tipo de OBTV disponibiliza o dinheiro diretamente no caixa do banco (semelhante a uma ordem de pagamento), permitindo ao fornecedor realizar o saque do valor, mediante identificação, em qualquer agência do mesmo banco da conta específica do convênio.

- Após acessar o SICONV com login (CPF) e senha e ter incluído o "**Documento de Liquidação**";
- Clique no menu "**Execução",** em **"Pagamento com OBTV";**
- Informe o **Nº do Convênio** e clique em **"Consultar".**
- Clique no botão "**Novo Pagamento".** O sistema exibe as abas; Convênio, Documento de Liquidação, Detalhes do Pagamento, Histórico e Anexos.
- Clique na aba **"Documento de Liquidação"**, selecione o **nº do documento de liquidação** e;
- Os demais campos serão preenchidos automaticamente pelo sistema de acordo com os dados informados no documento de liquidação selecionado.

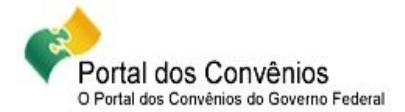

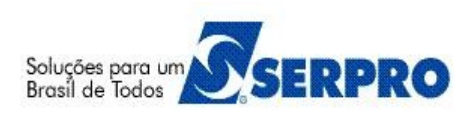

- Em seguida clique na aba "**Detalhes do Pagamento"**.
- No campo "**Texto de Observação do Pagamento**", informe a observação sobre o pagamento.
- Na área **Quadro de Rateio da Despesa por Fonte de Recursos**, o sistema exibe a(s) **Natureza(s) de Despesa(as)** vinculada ao documento de liquidação. Clique no link "**Detalhar Fontes**" da ND desejada. O sistema exibe a(s) **Fonte(s) de Recurso(s)** do convênio, o **Saldo Disponível no SIAFI** e o campo **Valor a Pagar** para preenchimento.
- Informe o **Valor a Pagar** e clique botão "**Confirmar Rateio**". O sistema exibe os dados no Quadro de Rateio dos Valores Pagos em Cada Meta/Etapa do Cronograma Físico.
- Para finalizar o pagamento, clique no botão "**Concluir Pagamento",** em seguida clique em "**OK"**. O sistema exibe a mensagem: "**Pagamento concluído com sucesso! Situação alterada para "Movimentação Financeira Incluída".**
- O sistema exibe **Nro. Pgto, Data, Valor Bruto, Valor Líquido**, **Nro. Doc. Liquidação, CNPJ/CPF Favorecido, Nome Favorecido, Situação Pgto** e o link **Detalhar** para cada pagamento.
- Após enviar a movimentação financeira, o pagamento será autorizado pelo **Gestor Financeiro do Convenente** e pelo **Ordenador de Despesa OBTV**. Veja item 8 **Autorizar Movimentação Financeira**.

- O Nº do pagamento (ID) é gerado automaticamente pelo sistema obedecendo a ordem seguencial do sistema.

- O pagamento do fornecedor por meio da funcionalidade "**Pagamento com OBTV**" está disponível apenas para os convênios operados por OBTV.

# **7.3 - OBTV - Devolução de Recursos para Conta Única do Tesouro**

Esse tipo de OBTV deverá ser utilizada quando parte do recurso do convênio deve ser devolvido para a Conta do Tesouro Única.

Para realizar a OBTV de Devolução de Recursos para a Conta Tesouro Única:

- A Após acessar o SICONV com login (CPF) e senha;
- Clique no menu "**Execução",** em **""Devolução de Recursos";**
- Informe o **Nº do Convênio** e clique em **"Consultar".**
- Clique no botão "**Nova Devolução".** O sistema exibe os registros de devolução e a situação atual da devolução, se houver.
- Na área **Quadro de Rateio da Despesa por Fonte de Recursos**, o sistema exibe a(s) **Natureza(s) de Despesa(as)** vinculada ao documento de liquidação. Clique no link "**Detalhar**

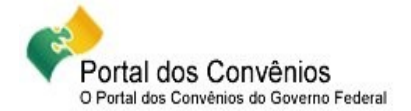

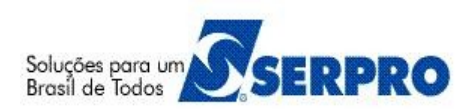

**Fontes**" da ND desejada. O sistema exibe a(s) **Fonte(s) de Recurso(s)** do convênio, o **Saldo Disponível no SIAFI** e o campo **Valor da Devolução** para preenchimento.

- Informe o **Valor da Devolução para cada fonte de recurso (quando for o caso), o Motivo da Devolução, Anexe o documento da Devolução** e clique **em "Incluir",** em seguida clique no botão "**Concluir Devolução**".
- O sistema exibe a mensagem: "**Deseja realmente concluir a devolução do recurso? A devolução não poderá mais ser editada**". Em seguida clique em "**OK**";
- O sistema exibe a mensagem:"**Devolução de Recurso concluída com sucesso! Situação alterada para 'Movimentação Financeira Incluída'.**
- O sistema exibe os dados: **Nr., Data da Devolução, Valor da Devolução, Nome Favorecido, Situação Devolução** e o link **Detalhar** para cada registro.
- Após enviar a movimentação financeira, o pagamento será autorizado pelo **Gestor Financeiro do Convenente** e pelo **Ordenador de Despesa OBTV**. Veja item 8 **Autorizar Movimentação Financeira**.

### **Importante Saber:**

- A movimentação financeira referente à devolução de recurso poderá ser cancelada apenas pelo **Ordenador de Despesas.**

## **7.4 - OBTV - Para o Convenente**

Este tipo de OBTV permite que o Convenente transfira parte do recurso do convênio para uma conta de titularidade do próprio Convenente (que não é a conta específica de convênio), para que determinados pagamentos possam ser efetuados. Este tipo de OBTV atende ao disposto na Portaria Interministerial 507/2011 no seu Art. 64, §2º, inciso II.

Esta OBTV poderá ser utilizada para o pagamento de:

- IPVA, IPTU e qualquer outro tributo **Não retido** no **Documento de Liquidação**;
- Diárias em moeda estrangeira (Dólar ou Euro);
- A Nos casos onde o fornecedor/credor pessoa física não tenha conta bancária;
- Em situações excepcionais existentes em determinados convênios etc;

### **Para realizar a OBTV - para o convenente:**

- Após acessar o SICONV com login (CPF) e senha e ter incluído o "**Documento de Liquidação**";
- Clique no menu "**Execução",** em **"Pagamento com OBTV";**
- Informe o **Nº do Convênio** e clique em **"Consultar".**

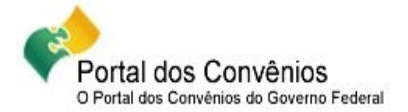

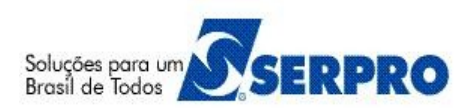

- Clique no botão "**Novo Pagamento".** O sistema exibe as abas; **Convênio, Documento de Liquidação, Detalhes do Pagamento, Histórico e Anexos.**
- Na aba **"Convênio",** o sistema exibe **os Dados Gerais, Dados Financeiros** e **Domicilio Bancário do Convênio.**
- Clique na aba **"Documento de Liquidação"**, selecione o **nº do documento de liquidação** e observe que os demais campos serão preenchidos automaticamente pelo sistema de acordo com os dados informados no documento de liquidação selecionado.
- Em seguida clique na aba "**Detalhes do Pagamento"**.
- No campo "**Texto de Observação do Pagamento**", informe a observação sobre o pagamento.
- Na área **Quadro de Rateio da Despesa por Fonte de Recursos**, o sistema exibe a(s) **Natureza(s) de Despesa(as)** vinculada ao documento de liquidação. Clique no link "**Detalhar Fontes**" da ND desejada. O sistema exibe a(s) **Fonte(s) de Recurso(s)** do convênio, o **Saldo Disponível no SIAFI** e o campo **Valor a Pagar** para preenchimento.
- Informe o **Valor a Pagar** e clique botão "**Confirmar Rateio**". O sistema exibe os dados no Quadro de Rateio dos Valores Pagos em Cada Meta/Etapa do Cronograma Físico.
- Para finalizar o pagamento, clique no botão "**Concluir Pagamento",** o sistema exibe a mensagem: "**Deseja realmente concluir a fase de elaboração de pagamento com OBTV?**", clique em "**OK.**
- O sistema exibe a mensagem **"Pagamento concluído com sucesso! Situação alterada para "Movimentação Financeira Incluída".**
- O sistema exibe **Nro. Pgto, Data, Valor Bruto, Valor Líquido**, **Nro. Doc. Liquidação, CNPJ/CPF Favorecido, Nome Favorecido, Situação Pgto** e o link **Detalhar** para cada pagamento.
- Após enviar a movimentação financeira, o pagamento será autorizado pelo **Gestor Financeiro do Convenente** e pelo **Ordenador de Despesa OBTV**. Veja item **6. Autorizar Movimentação Financeira**.

**-** Para utilizar este tipo de OBTV, o convênio precisa, previamente, ter permissão da autoridade máxima do Concedente ou por alguém delegado por ela e, além disso, possuir limite de valor definido.

- Caso o convênio seja celebrado sem a permissão para realizar esse tipo de OBTV, caberá ao Convenente entrar em contato com o Concedente e solicitar a inclusão dessa permissão.

- Será obrigatório discriminar todos os pagamentos realizados, totalizando o valor desta OBTV, para que a prestação de contas seja concluída.

- O convenente deverá clicar nos botões "**Salvar Rascunho**" ou "**Concluir Pagamento**", apenas quando tiver preenchido todas as abas.

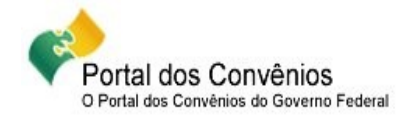

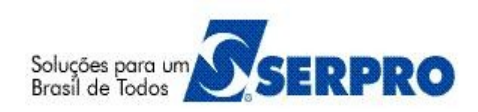

# **7.5 - OBTV – Aplicação em Poupança**

Este tipo de OBTV é utilizado para atender ao disposto na Portaria Interministerial 507/2011, Art. 54, §1º, inciso I. Os recursos enquanto não empregados na sua finalidade, serão obrigatoriamente aplicados em caderneta de poupança de instituição financeira pública federal ou em fundo de aplicação financeira de curto prazo, ou operação de mercado aberto lastreada em título da dívida pública.

## **Para realizar a OBTV – Aplicação em Poupança:**

- A Após acessar o SICONV com login (CPF) e senha;
- Clique no menu "**Execução",** em **"Aplicação em Poupança**"**;**
- Informe o **Nº do Convênio** e clique em **"Consultar".**
- Clique no botão "**Nova Aplicação".** O sistema exibe os **Dados do Convênio**,**Dados da Aplicação** e o **Quadro de Eventos;**
- Informe o valor da aplicação no campo "**Valor da Aplicação**", informe a justificativa no campo "**Texto de Observação da Aplicação em Poupança**" e em seguida clique no botão "**Concluir Aplicação".**
- O sistema exibe a mensagem: **"Deseja realmente concluir a aplicação em poupança? Após esta ação, a aplicação não poderá mais ser aditada."** em seguida clique em **"OK".**
- O sistema exibe a mensagem **"Aplicação em Poupança concluída com sucesso! Situação alterada para "Movimentação Financeira Incluída".**
- O sistema exibe **Nr. Da Aplicação, Data da Aplicação, Valor (R\$), Situação da Aplicação,** o link **"Detalhar"** para cada aplicação e o campo **"Valor Total das Aplicações do Convênio",** que é a soma de todas aplicações.
- Após enviar a movimentação financeira, o pagamento será autorizado pelo **Gestor Financeiro do Convenente** e pelo **Ordenador de Despesa OBTV**. Veja item **6. Autorizar Movimentação Financeira**.

## **7.6 - OBTV – Câmbio**

Este tipo de OBTV é utilizada quando o pagamento exigir remessa de dinheiro para o exterior em moeda estrangeira (Dólar ou Euro). Usado apenas em conjunto com o tipo de Documento de Liquidação "**INVOICE - DOCUMENTO FISCAL DE IMPORTAÇÃO (Inscrição Genérica – IG)**".

Para este tipo de OBTV, existem 03 (três) etapas:

- **Negociação da cotação da moeda estrangeira**, com o banco;
- **Preparação e envio do pagamento para o SIAFI** e;
- **Complementação dos dados de câmbio do documento de liquidação**.

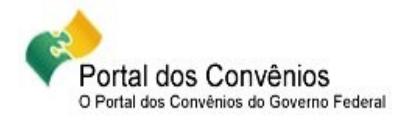

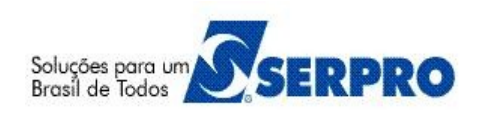

## **Para realizar a OBTV – Cãmbio:**

- Após acessar o SICONV com login (CPF) e senha e ter incluído o "**Documento de Liquidação**";
- Clique no menu "**Execução",** em **"Pagamento com OBTV";**
- Informe o **Nº do Convênio** e clique em **"Consultar".**
- Clique no botão "**Novo Pagamento".** O sistema exibe as abas; **Convênio, Documento de Liquidação, Detalhes do Pagamento, Histórico e Anexos.**
- Na aba **"Convênio",** o sistema exibe os **Dados Gerais, Favorecido do Documento de Liquidação, Domicilio Bancário do Favorecido e o Processo de Compra** do Convênio.
- Clique na aba **"Documento de Liquidação"**, selecione o **nº do documento de liquidação** e observe que os demais campos serão preenchidos automaticamente pelo sistema de acordo com os dados informados no documento de liquidação selecionado.
- Em seguida clique na aba "**Detalhes do Pagamento"**.
- No campo "**Texto de Observação do Pagamento**", informe a observação sobre o pagamento.
- Na área **Quadro de Rateio da Despesa por Fonte de Recursos,** o sistema exibe a(s) **Natureza(s) de Despesa(as)** vinculada ao documento de liquidação**.** Clique no link **"Detalhar Fontes**" da ND desejada.
- O sistema exibe a(s) **Fonte(s) de Recurso(s)** do convênio, o **Saldo Disponível no SIAFI** e o campo **Valor a Pagar** para preenchimento.
- Informe o **Valor a Pagar** e clique botão "**Confirmar Rateio**". O sistema exibe os dados no Quadro de Rateio dos Valores Pagos em Cada Meta/Etapa do Cronograma Físico.
- Para finalizar o pagamento, clique no botão "**Concluir Pagamento",** o sistema exibe a mensagem: "**Deseja realmente concluir a fase de elaboração de pagamento com OBTV?**", clique em "**OK.**
- O sistema exibe a mensagem **"Pagamento concluído com sucesso! Situação alterada para "Movimentação Financeira Incluída".**
- O sistema exibe **Nro. Pgto, Data, Valor Bruto, Valor Líquido**, **Nro. Doc. Liquidação, CNPJ/CPF Favorecido, Nome Favorecido, Situação Pgto** e o link **Detalhar** para cada pagamento.
- Após incluir o pagamento, o Convenente deverá **Complementar Dados de Câmbio do Documento de Liquidação;**
- Para isto**,** clique em **"Execução"** opção **"Complementar Dados de Câmbio do Documento de Liquidação";**
- O sistema exibe a **listagem dos documentos de liquidação do tipo INVOICE**. Para cada documento é exibido a **Data Emissão**, **Nr. Doc**, **Razão Social**, **Valor Bruto**, **Valor Tributos**, **Dados de Câmbio Completos**? e os botões "**Detalhar**" e "**Editar**".

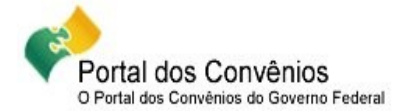

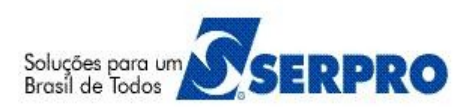

- Clique no botão **"Editar"** do documento desejado, informe o "**Número do Contrato**", anexe os documentos;**contrato de câmbio digitalizado** e o **comprovante de remessa digitalizado.**
- Em seguida clique no botão "**Salvar**". O sistema exibe a mensagem "**Dados de câmbio salvos com sucesso!**" e a situação do campo "**Dados de Câmbio Completos?**" é alterado de "**Não**" para "**Sim".**
- $\triangle$  Após complementar os dados de câmbio do Documento de Liquidação, movimentação financeira será autorizada pelo Gestor Financeiro do Convenente e pelo Ordenador de Despesa OBTV conforme item 8 deste passo a passo.

- Caso necessário, é possível alterar o endereço do beneficiário
- As extensões permitidas para anexos são: [PDF, JPG, GIF, PNG, MPG, MPEG, AVI, TXT e ZIP.

# **7.7 - OBTV – Tributos**

Este tipo de OBTV é utilizado **apenas** para o pagamento dos **tributos retidos no documento de liquidação (DL)**. O valor da OBTV gerada será transferida para uma conta qualquer do Convenente, que não seja a conta do convênio, para que o tributo possa ser pago.

**Para realizar a OBTV – Tributos, o** convenente deverá primeiramente, incluir o pagamento com OBTV, autorizar a movimentação financeira deste pagamento, e em seguida **recolher** tributo com OBTV:

- A Após acessar o SICONV com login (CPF) e senha;
- Clique no menu "**Execução",** em **"Recolher Tributo com OBTV**"**;**
- Informe o **Nº do Convênio** e clique em **"Consultar".**
- Clique no botão "**Novo Pagamento".** O sistema exibe as abas; **Dados Gerais, Dados do Favorecido e Anexos**.
- No campo "**Tipo de Tributo**", selecione o tipo de tributo informado no documento de liquidação;
- Na **lista de tributos,** assinalar a quadrícula do número do documento de liquidação referente ao tributo que será recolhido;
- No campo "**Observação**", informe a observação sobre o tributo e;
- Em seguida clique na aba "**Dados do Favorecido",** informe os **dados bancários do favorecido(**Banco, Agência e Conta Corrente) e clique no botão **"Concluir Pagamento".**
- O sistema exibe a mensagem: "**Deseja realmente concluir a fase de elaboração do Recolhimento de Tributo com OBTV?**". Clique em "**OK.**
- O sistema exibe a mensagem: **Movimentação salva com sucesso!**" **e Nro. Pgto,Data, Valor Total, Tributos, Nro. Documento de Liquidação, Situação Pgto e** o link **"Detalhar"** para cada movimentação financeira.

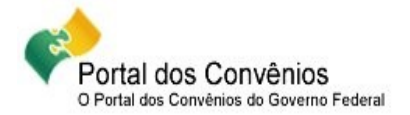

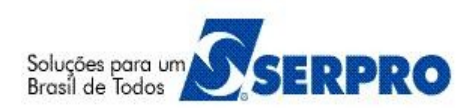

 Em seguida, o pagamento será autorizado pelo **Gestor Financeiro do Convenente** e pelo **Ordenador de Despesa OBTV**. Veja item 8 **Autorizar Movimentação Financeira**.

## **08 – Como autorizar o Pagamento**

O pagamento será autorizado pelo usuário com o perfil de **Gestor Financeiro do Convenente** e pelo **Ordenador de Despesa OBTV**, respectivamente.

Ao acessar, pela primeira vez, a funcionalidade de autorização de pagamento, o sistema solicitará o cadastramento de uma senha OBTV que será informada por meio de um teclado virtual. Esta senha OBTV deverá conter no mínimo 6 dígitos, contendo letras e números.

#### **Importante Saber:**

- Caso, a senha seja bloqueada ou esquecida pelo o usuário, este deverá solicitar ao **usuário com o perfil de Responsável pelo Proponente** que a mesma seja reiniciada. Dessa forma, o usuário poderá definir uma nova senha no momento em que for efetuada a próxima autorização de pagamento por OBTV.

## **8.1 - Autorizar Pagamento – Gestor Financeiro**

- Após acessar o SICONV com login (CPF) e senha;
- Clique no menu **"Execução"**, em **"Autorizar Movimentação Financeira"**;
- Informe o **Nº do Convênio** e clique em **"Consultar".** O sistema exibe a relação de documentos de pagamentos. Clique no botão **"Autorizar"** do numero do pagamento desejado.
- Se for o primeiro acesso, o sistema solicita que seja gerada a senha de OBTV no teclado virtual. Esta senha deverá conter no mínimo 6 dígitos, entre letras e números. Para isto, o usuário deve posicionar o mouse em cima do conjunto de caracteres correspondente a cada digito da senha e em seguida clique em "**OK".** O sistema exibe a mensagem "**Movimentação financeira autorizada com sucesso!**".
- Após a autorização pelo Gestor Financeiro, o **Ordenador de Despesa OBTV** deverá realizar a autorização final para o pagamento do documento.

## **8.2 - Autorizar Pagamento – Ordenador de Despesa OBTV**

- Após acessar o SICONV com login (CPF) e senha;
- Clique no menu **"Execução"**, em **"Autorizar movimentação Financeira"**;
- Informe o **Nº do Convênio** e clique em **"Consultar".** O sistema exibe a relação de documentos de pagamentos. Clique no botão **"Autorizar"** do numero do pagamento desejado.

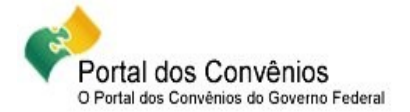

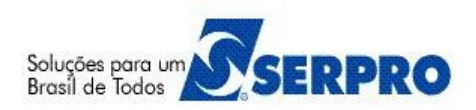

• Se for o primeiro acesso , o sistema solicita que seja gerado a senha de OBTV no teclado virtual. Esta senha deverá conter no mínimo 6 dígitos, contendo letras e números. Para isto, o usuário deve posicionar o mouse em cima do conjunto de caracteres correspondente a cada digito da senha e em seguida clique em "**OK".** O sistema exibe a mensagem "**Movimentação financeira autorizada com sucesso!**" e enviará a autorização ao **SIAFI – Sistema Integrado de Administração Financeira**.

#### **Importante Saber:**

- A senha gerada será solicitada toda vez que o Gestor Financeiro e o Ordenador de Despesa OBTV for utorizar o pagamento de um documento. Caso a **senha de OBTV seja bloqueada ou esquecida** pelo o usuário, ele deverá solicitar que **a sua senha OBTV seja reinicializada**. Esse procedimento é realizado pelo usuário do convenente como o perfil de "**Responsável pelo Proponente**".

- O documento autorizado e enviado ao SIAFI, não será mais exibido na lista de Autorização de Movimentação Financeira;

- Se o documento for **"Recusado"**, ele será excluído da lista de Autorização de Movimentações Financeiras.

- O horário para autorização de pagamento da OBTV é até às **19h**, **horário de Brasília**.

## **8.3 - Reiniciar Senha OBTV**

- Após acessar o SICONV com login (CPF) e senha;
- Clique no menu **"Execução"**, em **"Reiniciar Senha OBTV"**;
- Informe o **CPF** e clique em **"Consultar".** O sistema exibe o nome do usuário e o CPF. Clique no botão **"Desbloquear"**.
- O sistema exibe a mensagem "**Usuário desbloqueado com sucesso**".

#### **Importante Saber:**

- Somente o usuário com o perfil de **Responsável pelo Proponente** poderá reiniciar a senha OBTV.

- Na próxima autorização da movimentação financeira, o sistema exibirá tela para que o usuário informe a senha de OBTV no teclado virtual. Esta senha deverá ser gerada pelo usuário no momento em que for efetuada a primeira autorização de pagamento por OBTV e deverá ser composta de no mínimo 06 dígitos contendo números e letras.

## **09 – Cancelar Movimentação Financeira**

Esta funcionalidade permite cancelar a movimentação financeira dos pagamentos efetuados dos tipos de movimentações de pagamento com OBTV, devolução de recursos ou aplicação em poupança.

• Após acessar o SICONV com login (CPF) e senha;

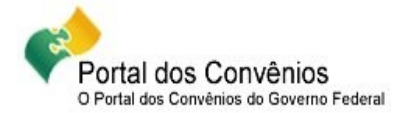

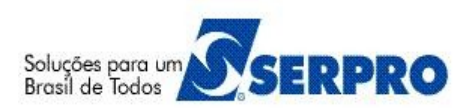

- Clique no menu **"Execução"**, em **"Cancelar Movimentações Financeiras "**;
- Informe o **Nº do Convênio** e clique em **"Consultar".** O sistema exibe a relação de documentos de pagamentos.
- Clique no botão "**Cancelar**" correspondente ao Número do Pagamento (Nr.),
- Informe a justificativa para cancelar a movimentação financeira do pagamento selecionado e em seguida clique no botão "**Confirmar Cancelamento";**
- **O sistema exibe a mensagem: "Movimentação financeira cancelada com sucesso!" e** o documento não será mais exibido na lista de **Cancelamento de Movimentações Financeiras.**

- Esta funcionalidade será realizada pelo Convenente com os perfis de "**Gestor Financeiro do Convenente**" ou "**Ordenador de Despesa do Convenente**".
- O cancelamento da movimentação financeira deverá ocorrer no mesmo dia que foi autorizado o pagamento com OBTV pelo ordenador de despesa do convenente.
- O horário para cancelamento é até às **19:20h**, **horário de Brasília** do mesmo dia da aurotização da OBTV.

# **10 – Conciliação Bancária**

Esta funcionalidade exibe todos os registros do Extrato Bancário que **não** foram conciliados automaticamente pelo sistema SICONV. O sistema exibirá os registros de débito e crédito para que o usuário possa realizar a conciliação bancária.

- Após acessar o SICONV com login (CPF) e senha;
- Clique no menu **"Execução"**, em **"**"**Conciliação Bancária**";
- Informe o **Nº do Convênio** e clique em **"Consultar".**
- Selecione o tipo de conciliação "**Extrato Bancário**" e clique em "**Consultar**".
- O sistema exibe os dados do **Extrato Bancário**, com as informações "**Cód**." "**Data Lançamento**", "**Tipo de Movimentação**", "**CNPJ/CPF/IG Favorecido**", "**Valor**", "**Descrição**" , "**Situação**".
- Clique no botão "**Conciliar**" do registro desejado.
- O sistema exibe a relação das movimentaçõies financeiras que não foram conciliadas automaticamente pelo sistema SICONV.
- Selecione **1 (um)** registro correspondente ao valor total do item de extrato e clique em "**Salvar**".
- O sistema exibe a mensagem de confirmação: **"Deseja realmente salvar esta conciliação?",** clique em **"OK".**

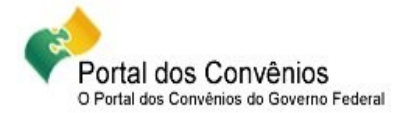

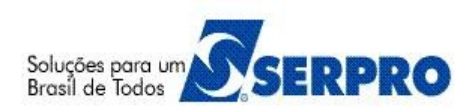

• O sistema exibe nova mensagem: "**Conciliação Bancária salva com sucesso!**" e o registro não será mais exibido na lista do Extrato Bancário.

#### **Importante Saber:**

- Para ajustar a "**Conciliação Bancária**", somente o usuário com o perfil de "**Gestor Financeiro do Convenente.**

- Para realizar a conciliação bancária, o sistema exibe os tipos de movimentação bancária: **Pagamento com OBTV**, **Devolução de Recurso** ou **Aplicação de Poupança**.

## **11 – Classificar Ingresso de Recurso**

A classificação de ingresso de recurso é uma funcionalidade gerada a partir dos registros de depósito de contrapartida e devolução de pagamentos retornados diariamente pela instituição financeira (banco) para o sistema SICONV. O usuário com o perfil de "**Gestor Financeiro do Convenente**" deverá classificar cada ingresso de recurso e enviá-lo ao SIAFI.

- Após acessar o SICONV com login (CPF) e senha;
- Clique no menu **"Execução"**, em **"Classificar Ingresso de Recursos**";
- Informe o **Nº do Convênio** e clique em **"Consultar**".
- Selecione a situação do registro de acordo com a situação, podendo ser: sendo "**A Classificar**", "**Classificados**", "**Pendente de Envio ao SIAFI**" e "**Todos**" e clique em "**Consultar**".
- Clique no botão "**Classificar**" do registro desejado.
- O sistema exibirá os dados do recurso selecionado e campo de "**Tipo de Ingresso**" (**Depósito de Contrapartida** e **Devolução de Pagamento**) para ser selecionado.
- Se o tipo selecionado for o **Depósito de Contrapartida**. Clique no botão "**Classificar**".
- O sistema exibirá mensagem de confirmação: "**Deseja realmente classificar este Ingresso de Recurso?**". Clique no botão "**OK**".
- Após clicar em **OK** o sistema exibirá nova mensagem: "**Ingresso classificado com sucesso!**". A situação da classificação do registro na listagem do "**Quadro de Eventos**" é alterada para o status de "**Incluído**", sendo necessário realizar o envio da classificação para o sistema **SIAFI**.
- Clique no botão "**Enviar para o SIAFI**".
- O sistema exibirá mensagem de confirmação: "**Deseja realmente enviar este Ingresso de Recurso para o SIAFI?**". Clique no botão "**OK**".

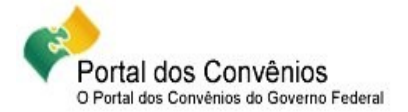

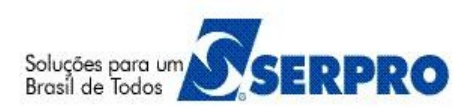

- Após clicar em **OK** o sistema exibirá nova mensagem: "**O Ingresso de recurso foi enviado para o SIAFI com sucesso!**". A situação da classificação do registro é alterada para o status de "**Classificado**".
- Se o tipo selecionado for o **Devolução de Pagamento**. Clique no botão "**Classificar**".
- O sistema exibirá na seção "**Pagamentos a Devolver**", o campo "**Número Pagamento**" para que o usuário informe o número do pagamento com OBTV já efetuado ao fornecedor/credor e os campos "**Valor Total Devolvido**" e "**Valor Restante a Devolver**".
- Informe o número do pagamento e clique no botão "**Adicionar**".
- O sistema exibirá tela com os campos dos **Dados da Devolução**, os campos dos **Dados do Pagamento** e no campo "**Valor Devolvido**" da seção "**Devolução por Natureza / Fontes de Recurso**".
- Informe o valor a ser devolvido em relação ao pagamento informado e clique no botão "**Devolução dos Itens**".
- O sistema exibirá nova tela com os campos dos **Dados da Devolução**, os campos **atualizados** dos **Dados do Pagamento** e na seção "**Devolução por Meta / Etapa agrupados por Fonte de Recurso**".
- Selecione o item do Documento de Liquidação vinculado ao pagamento informado.
- O sistema exibirá nova tela com as **Metas** do convênio.
- Selecione a meta vinculada ao pagamento informado.
- O sistema exibirá nova tela com as **Etapas** do convênio.
- Informe o valor a ser devolvido em relação a(s) etapa(s) vinculada ao pagamento informado e clique no botão "**Salvar**".
- O sistema exibirá a mensagem: "**Pagamento adicionado com sucesso! O rascunho foi salvo automaticamente.**".
- Caso seja necessário incluir novos pagamentos para a classificação, o usuário deverá repetir os passos de adição de pagamentos a devolver.
- Para conluir a classificação da Devolução de Pagamento, clique no botão "**Classificar**".
- O sistema exibirá mensagem de confirmação: "**Deseja realmente classificar este Ingresso de Recurso?**". Clique no botão "**OK**".
- Após clicar em **OK** o sistema exibirá nova mensagem: "**Ingresso classificado com sucesso!**". A situação da classificação do registro na listagem do "**Quadro de Eventos**" é alterada para o status de "**Incluído**", sendo necessário realizar o envio da classificação para o sistema **SIAFI**.
- Clique no botão "**Enviar para o SIAFI**".
- O sistema exibirá mensagem de confirmação: "**Deseja realmente enviar este Ingresso de Recurso para o SIAFI?**". Clique no botão "**OK**".

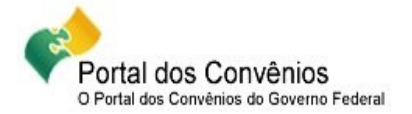

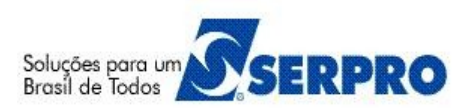

• Após clicar em **OK** o sistema exibirá nova mensagem: "**O Ingresso de recurso foi enviado para o SIAFI com sucesso!**". A situação da classificação do registro é alterada para o status de "**Classificado**".

#### **Importante Saber:**

A classificação para o tipo **Devolução de Pagamento** poderá ser feita para um ou mais pagamentos.

## **12 - Manuais**

 Está disponibilizado no Portal dos Convênios os manuais sobre os módulos do SICONV com o passo a passo para utilização do sistema, no seguinte endereço: [www.convenios.gov.br](http://www.comprasnet.gov.br/) → Manuais

## **13 - Dúvidas operacionais na utilização do sistema**

Acesse o sitio [www.convenios.gov.br](http://www.comprasnet.gov.br/) e clique no link abaixo para abrir um acionamento na central de Serviços SERPRO, com o detalhamento da demanda, via Web;

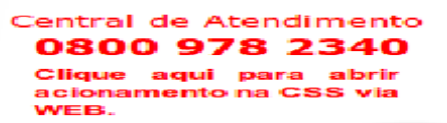

ou envie e-mail para [css.serpro@serpro.gov.br](mailto:css.serpro@serpro.gov.br) ou ligue para **0800-9782340**